# **Lohndirekt ohndirekt.**

ELPAview Benutzerhandbuch

**ELPAview 1.0.2**

Gesicherte Qualität

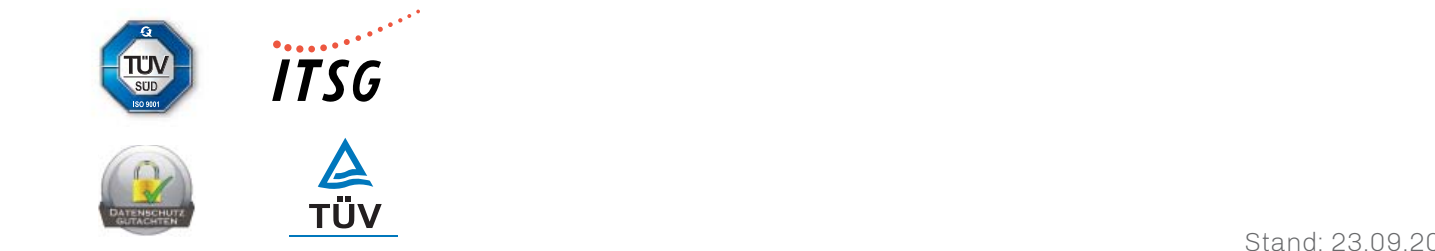

Lohndirekt – Ihr Lösungsanbieter für die einfache Abwicklung Ihrer monatlichen Lohnabrechnungen

# **Inhalt**

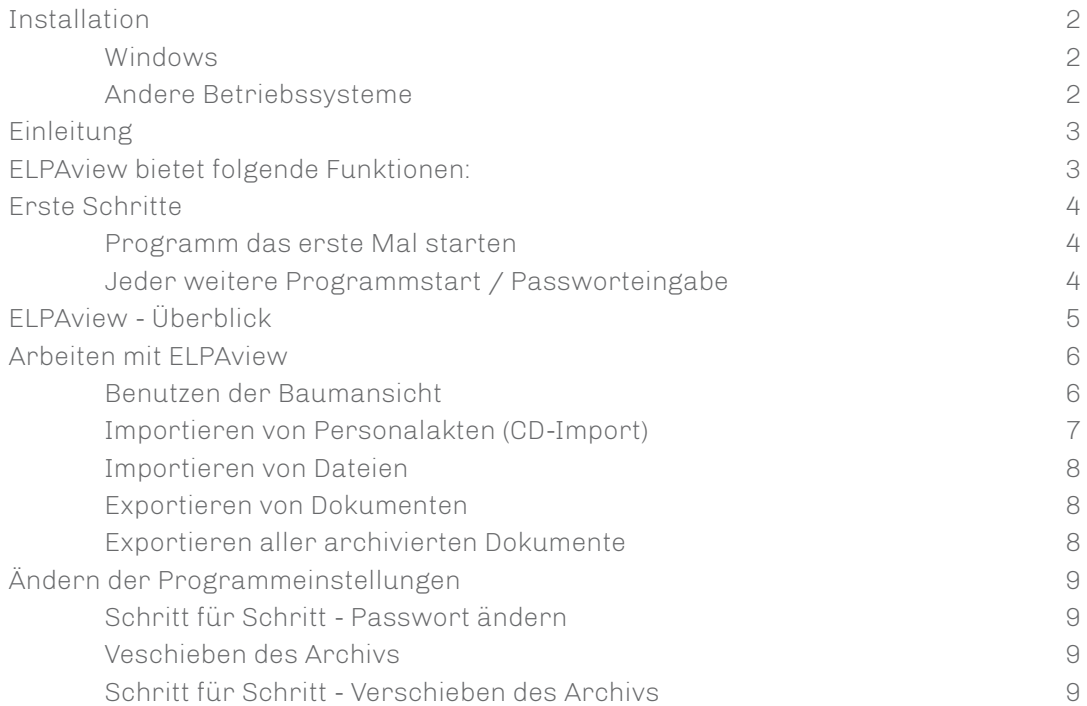

# **Installation**

# **Windows**

Legen Sie die CD ELPAview in das CD-Laufwerk ein. Nach ein paar Sekunden sollte die Installation automatisch gestartet werden. Das Setup-Programm führt Sie anschließend durch die Installation.

Falls die CD nicht automatisch starten sollte, öffnen Sie den

"Windows-Explorer", wählen das CD-Laufwerk aus und starten die Datei

'elpaview\_windows\_1\_0\_2.exe' durch Doppelklicken.

Wenn die Installation erfolgreich abgeschlossen wurde, starten Sie ELPAview. Klicken Sie hierzu im Menü "Start", "(Alle) Programme", ELPAview auf das ELPAview-Icon.

# **Andere Betriebssysteme**

ELPAview ist auch für UNIX / Linux und MacOS erhältlich.

Bitte wählen Sie den entsprechenden Ordner für Ihr Betriebssystem von der CD und starten Sie die zugehörige Installationsroutine mit einem Aufruf der Datei 'elpaview\_ windows\_1\_0\_2.dmg oder für UNIX / Linux 'elpaview\_windows\_1\_0\_2.sh.

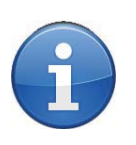

#### **HINWEIS**

Btte beachten Sie, dass ELPAview unter Linux ein installiertes JAVA 8 von Oracle erwartet.

# **Einleitung**

Mit ELPAview ist es möglich, die Inhalte Ihrer elektronischen Personalakte bei Lohndirekt am Rechner zu betrachten. Die Daten Ihrer Personalakte und der von Ihnen hochgeladenen Dateien befinden sich verschlüsselt auf der ELPAview-CD und lassen sich ausschließlich mit dem ELPAview-Programm entschlüsseln.

# **ELPAview bietet folgende Funktionen:**

- Elektronische Personalakte sortiert nach Mitarbeiter, Dokument (Lohnabrechnung, SV-Meldungen, Lohnsteuerbescheinigungen), Jahr und Inhalt. Selbst hochgeladene Dateien fi nden sich in den Ordnern: "Personalien", "Vertrag, Bezüge", "Tätigkeit", "Gesundheit, Abwesenheit", "Schriftverkehr, Sonstiges" und "Postfach".
- Export des kompletten Archivs, einzelner Mitarbeiter oder einzelner Dokumente
- maximale Datensicherheit durch Kennwortschutz sowie Datenver schlüsselung (kein Dateiaufruf außerhalb des ELPAview-Programms möglich)
- Setzen und ändern eines Passworts für den Programmzugriff
- Benachrichtigungen bei neuen Programmversionen

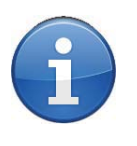

### **HINWEIS**

Beachten Sie bitte, dass Sie für die Anzeige des jeweiligen Dateitypen Ihrer elektronischen Personalakte ein entsprechendes Programm auf Ihrem Rechner installiert haben (PDF-Betrachter etc.)

# **Erste Schritte**

### **Programm das erste Mal starten**

Wenn das Programm zum ersten Mal gestartet wird, muss der Benutzer das persönliches Passwort eingeben - dieses ist frei wählbar.

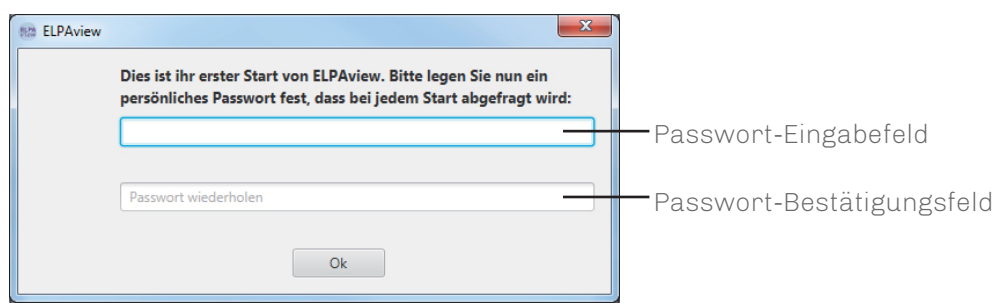

Nachdem das persönliche Passwort im Passwort-Eingabefeld und im Passwort-Bestätigungsfeld eingegeben wurde, klicken Sie auf den OK-Button. Wenn beide Passwörter identisch sind, startet ELPAview. Das eingegebene Passwort wird bei jedem weiteren Programmstart abgefragt, es sei denn, Sie haben das Passwort geändert (siehe "Ändern des Passwortes").

# **Jeder weitere Programmstart / Passworteingabe**

Jeder weitere Programmstart beginnt mit einer Passwortabfrage.

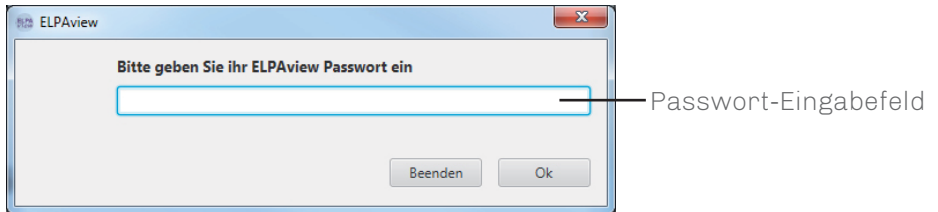

Geben Sie Ihr Passwort in das Passwort-Eingabefeld ein und klicken Sie auf den OK-Button. Das Programm wird das Passwort überprüfen und bei falscher Eingabe eine Fehlermeldung anzeigen. Wurde das richtige Passwort eingegeben, startet ELPAview.

# **ELPAview-Überblick**

Nach der korrekten Passwort-Eingabe erscheint der Hauptbildschirm von ELPAview.

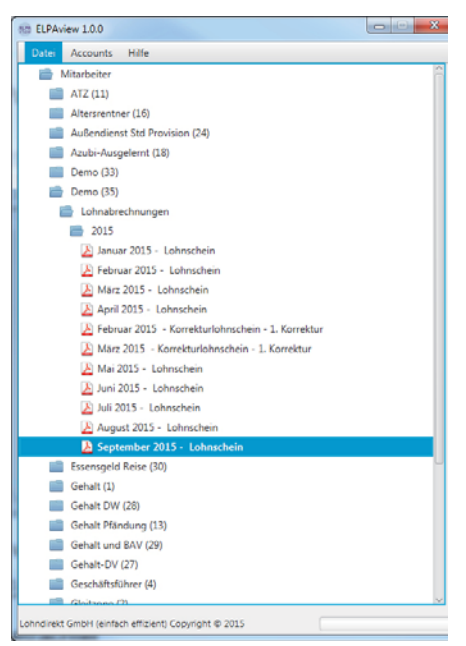

Der Hauptbildschirm von ELPAview besteht aus der Baumansicht:

Diese Ansicht beinhaltet die strukturierten Daten Ihrer elektronischen Personalakte.

Sortiert ist die Ansicht nach dem Namen des Mitarbeiters. Die Zahl in Klammern entspricht der erfassten Personalnummer.

Unterhalb des Mitarbeiters befinden sich die für Ihn hinterlegten Dokumente.

Diese sind unterteilt in die von Lohndirekt zur Verfügung gestellten Ordner, sowie die von Ihnen über die Online-Variante angelegten.

Innerhalb der verschiedenen Ordner finden Sie dann die entsprechenden Jahreszahlen, in denen ein Dokument hinterlegt wurde.

Die von Lohndirekt generierten Dokumente sind weiterhin nach dem Muster "MONAT JAHR - DOKUMENTNAME" versehen um eine eindeutige Identifi zierung zu ermöglichen.

Soweit vorhanden, erhalten die von Ihnen hochgeladenen Dateien den gleichen Dateinamen wie in der Online-Variante der elektronischen Personalakte.

Weiterhin finden Sie das Menü "Datei" mit gängigen Operationen, die Sie in Ihrem Archiv durchführen können. Verfügen Sie über mehrere Accounts bei Lohndirekt, ist zusätzlich der Menüpunkt "Accounts" vorhanden, über welchen sich die verschiedenen Accounts bequem wechseln lassen.

Über das Menü "Hilfe" gelangen Sie an diese Dokumentation und Versionshinweise zum Programm selbst.

In der rechten unteren Ecke befindet sich außerdem eine Statusleiste, die Ihnen den aktuellen Stand Ihrer Operation wiedergibt.

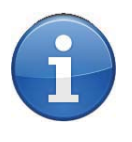

### **HINWEIS**

Wenn Sie das Programm das erste Mal starten, befinden sich noch keine Dokumente im Archiv. Sie müssen diese erst von der CD importieren (siehe "Importieren von Personalakten").

# **Arbeiten mit ELPAview**

# **Benutzen der Baumansicht**

In der Baumansicht können Sie alle importierten Lohnpakete durchsuchen und die dazugehörigen Dokumente für die Anzeige im externen Viewer anklicken. Die Baumansicht funktioniert wie der "Windows Explorer". Die Lohndokumente sind nach Mandant, Jahr, Monat und Dokumentart gruppiert und sortiert. Diese Gruppen werden als Ordner dargestellt:

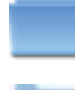

Eine geschlossene Gruppe

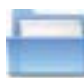

Eine geöffnete Gruppe

Ein Doppelklick auf die jeweilige Gruppe öffnet diese und zeigt eventuelle Untergruppen oder Dokumente an.

- **Fashell Franch Gruppe oder Untergruppe:** Doppelklicken Sie auf den Namen der Gruppe.
- Schließen einer Gruppe oder Untergruppe: Doppelklicken Sie auf den Namen der Gruppe.

Befinden sich Dokumente in einer Gruppe, werden diese mit einem Dokument-Symbol dargestellt. Ein Doppelklick auf das Symbol öffnet das gewählte Dokument im bei Ihnen lokal installierten Dokumentbetrachter.

### **Importieren von Personalakten (CD-Import)**

Personalakten können direkt von einer CD in das ELPAview-Archiv kopiert werden. Sie bekommen dadurch einen Überblick über Ihre gesamten Personalakten, wenn Sie mehrere CDs von Lohndirekt erhalten. Folgen Sie den unten aufgeführten Schritten zum Importieren von Personalakten-Archiven:

- 1. Legen Sie die ELPAview-CD in das CD-Laufwerk ein.
- 2. Klicken Sie auf den Menüreiter "Datei". Klicken Sie auf Datei(en) importieren.

Hier finden Sie nun die auf Ihrem Gerät erkannten Laufwerke, sowie eine Möglichkeit, Archive auch aus einer anderen Quelle zu importieren.

Wählen Sie das Laufwerk mit dem Inhalt der Archive aus der Auswahlbox aus und bestätigen Sie mit "Importieren".

3. Wenn Sie ein Archiv erstmalig importieren, werden Sie nach dem 16 stelligen Zugangskennwort für den Import des Archivs gefragt. Dieses fi nden Sie auf der ersten Seite der elektronischen Personalakte im DA-TAterminal in folgendem Feld:

$$
EJW94KPVRHLQLE6W
$$

- 4. Bestätigen Sie nach der Eingabe des Passwortes mit dem "Ok"-Button. Das Archiv wird nun importiert und der aktuelle Stand des Vorgangs in der Statusleiste in der rechten unteren Ecke des ELPAview-Programms angezeigt.
- 5. Die neuen Daten stehen nun in der Baumansicht zur Verfügung.

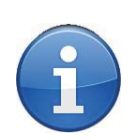

### **IMPORT TIPP**

Verfügen Sie über mehrere Accounts bei Lohndirekt und haben die elektronische Personalakte für diese gebucht, ist es notwendig für jeden Account das individuelle 16-stellige Passwort des jeweiligen Accounts für den Archivimport einmalig einzugeben.

#### **IMPORT TIPP LINUX-VERSION**

Aufgrund von Softwarebeschränkungen, ist es unter Linux nicht möglich, gemountete Laufwerke zu erkennen. Für den Archiv-Import ist daher die Variante über den Button "an anderem Ort suchen..." notwendig (i.d.R. /media oder /mnt).

# **Importieren von Dateien**

Zusätzlich zum Importieren von Personalakten von einer CD bietet ELPAview die Möglichkeit, Dokumente von einem anderen Datenträger (z.B. aus dem Netzwerk, von Diskette oder aus Ihrem Backup-Archiv) zu importieren. Es können nur "ELPAview-Archive" importiert werden. Das Importieren von einzelnen Dateien ist nicht möglich. Es können nur komplette ELPAview-Archive importiert werden.

Schritt für Schritt - Importieren von Dateien

- 1. Wählen Sie im Menü "Datei" den Menüpunkt "Dateien importieren" aus.
- 2. Wählen Sie im folgenden "Öffnen Dialog" das Verzeichnis aus, aus dem Sie Da ten importieren wollen. Gehen Sie hierzu in das Verzeichnis, indem sich der Ordner "Lohnpaket" befindet.
- 3. Klicken Sie auf den "Öffnen-Button".
- 4. Falls das ausgewählte Lohnpaket mit einem anderen Passwort verschlüsselt ist, fordert ELPAview Sie auf, dieses einzugeben.

ELPAview importiert nun alle Dokumente in Ihr Archiv-Verzeichnis. Dieser Vorgang kann je nach Datenmenge einige Minuten dauern. Den Fortschritt können Sie in der Statusleiste rechts unten im Programm verfolgen.

#### **Exportieren von Dokumenten**

#### **Exportieren aller archivierten Dokumente**

- 1. Wählen Sie im Menü "Datei" den Punkt "Archiv als PDF exportieren"
- 2. Wählen Sie das Verzeichnis aus in das die Dokumente exportiert werden sollen
- 3. Nach dem Klick auf "Speichern" beginnt der Export. Der Fortschritt kann über die Statusleiste unten rechts beobachtet werden
- 4. Zum Abschluss erscheint der Hinweis, dass alle Dokumente erfolgreich expor tiert wurden

Alternativ können Sie mit der rechten Maustaste auf das Hauptelement "Mitarbeiter" klicken und den Punkt "Exportieren..." aufrufen. Fahren Sie anschließend mit Punkt 2. der vorigen Aufzählung fort.

### **Exportieren eines Archivordners oder einzelner Dateien**

Es ist möglich die Menge der zu exportierenden Dokumente einzuschränken indem Sie den zu exportierenden Ordner oder eine Datei wählen. So ist es beispielsweise möglich alle Lohnabrechnungen eines Jahres eines Mitarbeiters zu exportieren oder auch nur die Lohnabrechnung eines Monats für einen Mitarbeiter.

- 1. Klicken Sie mit der rechten Maustaste auf den Ordner oder die Datei den/die Sie exportieren möchten
- 2. Im erscheinenden Menü klicken Sie mit der linken Maustaste auf "Exportieren..."
- 3. Im nun folgenden Dialog wählen Sie das Verzeichnis in das die Dokumente exportiert werden sollen
- 4. Nach dem Klick auf "Speichern" beginnt der Export. Der Fortschritt kann über die Statusleiste unten rechts beobachtet werden

# Seite 8 / 10 **Lohndirekt.**

# **Ändern der Programmeinstellungen**

### **Schritt für Schritt - Passwort ändern**

- 1. Wählen Sie im Menü "Datei" den Menüpunkt "Einstellungen" aus.
- 2. Klicken Sie im "Einstellungen Dialog" die Karteikarte "Passwort ändern" an.
- 3. Geben Sie das aktuelle Passwort im Feld "Altes Passwort" ein.

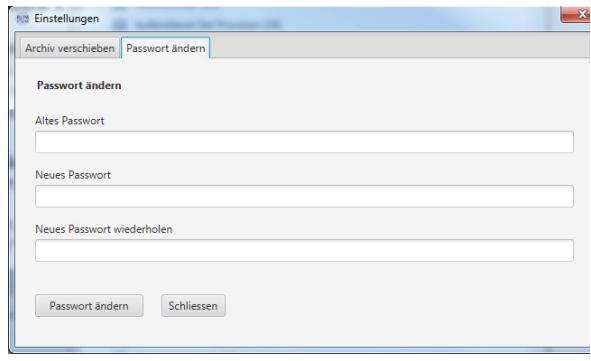

- 4. Geben Sie Ihr neues Passwort im Feld "Neues Passwort" ein.
- 5. Geben Sie erneut das neue Pass wort im Feld "Neues Passwort wiederholen" ein.
- 6. Klicken Sie auf den "Passwort ändern" – Button.

#### **Verschieben des Archivs**

Sie können das Verzeichnis ändern, in dem sich Ihre Dokumente befinden. Nach der Installation befindet sich das Archiv-Verzeichnis im Benutzer-Ordner Ihres Betriebssystems (Windows: C:\Benutzer\BENUTZERNAME | Linux / MAX: /home/BE-NUTZERNAME) und dort im Unterordner "elpaviewData".

Beim Verschieben des Archivs wird ELPAVIEW alle Archiv-Dateien, die sich im aktuellen Archiv-Verzeichnis befi nden, in das neue Verzeichnis verschieben.

Dateien die für die Verwendung von ELPAVIEW benötigt werden, bleiben weiterhin im alten Verzeichnis.

### **Schritt für Schritt - Verschieben des Archivs**

- 1. Wählen Sie im Menü "Datei" den Menüpunkt "Einstellungen" aus.
- 2. Klicken Sie im "Einstellungen-Dialog" die Karteikarte "Archiv verschieben" aus.

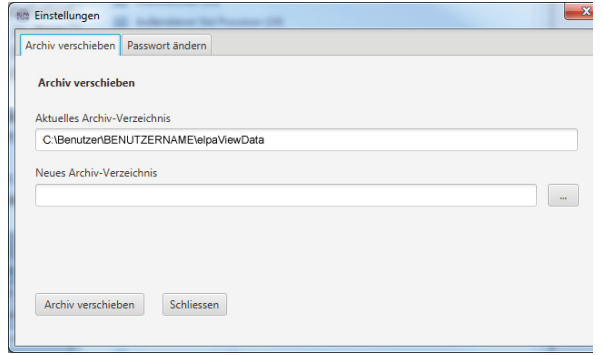

3. Geben Sie das neue Verzeichnis an, in das Sie Ihre Dokumente verschieben möchten. Geben Sie den Pfad des neuen Archiv-Verzeichnisses ein oder klicken Sie auf den "..."-Button und wählen Sie das neue Verzeichnis aus.

4. Klicken Sie auf den "Archiv verschieben"-Button

ELPAview kopiert nun alle Dokumente

aus dem bisherigen Archiv-Verzeichnis in das neue Verzeichnis. Dieser Vorgang kann je nach Datenmenge einige Minuten dauern. Den Fortschritt der Operation können Sie anhand der Statusleiste in der rechten unteren Ecke verfogen.

Beachten Sie bitte, das Archiv ausschließlich in einen leeren Ordner verschieben können und dieser Ordner auf Ihrem Rechner existiert. Ggf. muss dieser vorher oder über den Explorer-Dialog neu angelegt werden.

Wenn Sie keine Administrator-Rechte verfügen, können Sie das Archiv in bestimmte Ordner nicht verschieben.

Beispiel Windows: C:\Programme Beispiel Linux /bin

Achten Sie bitte bei der Erstellung des Verzeichnisses, in dass sie das Archiv verschieben möchten, darauf, keine Sonderzeichen zu verwenden. Wird ein ungültiges Zeichen im Ordnernamen erkannt, weist ELPAview Sie entsprechend darauf hin.

#### **Passwort vergessen**

Sollten Sie einmal Ihr Kennwort für die Anmeldung an ELPAview vergessen haben, verzagen Sie nicht ;)

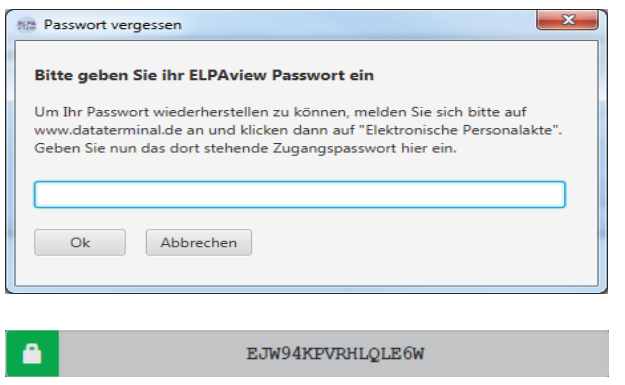

Klicken Sie beim Start des Programms, im "Passwort eingeben" Dialog auf den Button "Passwort vergessen".

Im folgenden Dialog tragen Sie nun laut Anweisung Ihre 16-stellige Schlüsselnummer, die Sie auf der Startseite der elektronischen Personalakte unter www.dataterminal.de finden, in das Eingabefeld ein.

ELPAview antwortet Ihnen anschließend mit dem funktionierenden Passwort zur Benutzung des Programms.